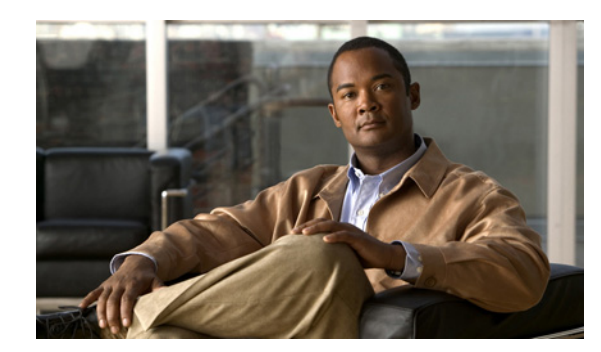

# **CHAPTER 2**

# **Troubleshooting Booting**

This chapter describes techniques that you can use to troubleshoot a router running Cisco IOS XR software. It includes the following sections:

- **•** [Booting Tips, page 2-73](#page-0-0)
- **•** [Verifying Successful Bootup, page 2-74](#page-1-1)
- **•** [Verifying and Troubleshooting the Console Connection, page 2-74](#page-1-0)
- [Verifying and Troubleshooting Route Processor and Shelf Controller Cards, page 2-75](#page-2-0)

## <span id="page-0-0"></span>**Booting Tips**

The following booting sequence should be followed. See *Cisco IOS XR Getting Started Guide for the Cisco CRS-1 Router* for detailed information on the booting sequence for routers running Cisco IOS XR software.

- **1.** Connect to the console port.
- **2.** Boot the route processor (RP) of the designated shelf controller (DSC).

For Cisco CRS-1 Multishelf Systems, when the RP of the DSC boots up, if the RP or shelf controller (SC) on other chassis are configured to autoboot (for example, they are in a loop sending minimum boot image [MBI] requests), they boot automatically. If they have not been configured to autoboot, enter **reset** at the ROM Monitor (ROMMON) prompt.

- **3.** Verify that the value of the configuration register (confreg) is 0x102. Enter **confreg** at the ROMMON prompt to display the configuration register value. If the configuration register value is not set to 0x102, see *Cisco IOS XR Getting Started Guide for the Cisco CRS-1 Router* for information on changing the configuration register value.
- **4.** It takes approximately 20 minutes for the cards on all chassis to be displayed in the Cisco IOS XR software **show** commands. Managed nodes (service processor [SP], line card [LC], and distributed route processor [DRP]) are booted by shelfmgr, mbimgr, and instdir automatically when ROMMON is set to autoboot.

Use the following chassis numbering guidelines when numbering the chassis in a Cisco CRS-1 Multishelf System:

**Note** It is recommended that the line card chassis containing the active DSC be numbered 0, the second line card chassis be numbered 1, and the fabric card chassis be numbered F0. See *Cisco IOS XR Getting Started Guide for the Cisco CRS-1 Router* for more information on recommended chassis numbering.

Г

- The line card chassis (LCC) numbering must be in the range of 0 to 127.
- **•** The fabric card chassis (FCC) numbering must be in the range of 240 to 255.
- **•** In a multishelf configuration, all racks must have a unique number.

# <span id="page-1-1"></span>**Verifying Successful Bootup**

For information on verifying the status of the router, see *Cisco IOS XR Getting Started Guide for the Cisco CRS-1 Router*. It contains detailed procedures for verifying a standalone router and multishelf system.

The **show platform** command displays the state transitions when a node is booting:

- SP RMON—The service processor (SP) is starting and the basic code is being loaded on the SP (LC only).
- **•** ROMMON—Once the SP has started, the LC CPU is on and the LC ROMMON software is started (LC only).
- **•** MBI BOOT—The minimum boot image code is loading on the LC CPU from disk or the DSC (LC only).
- MBI RUNNING—The required processes on the LC are starting. The normal transition from this state is to start the Cisco IOS XR operating system.
- **•** IOS XR—The Cisco IOS XR software is running.
- **•** PRESENT—LC is not sending boot request or boot request is dropped

# <span id="page-1-0"></span>**Verifying and Troubleshooting the Console Connection**

The default configuration selects the route processor (RP) in the lowest numbered slot. For the Cisco CRS-1 Multishelf System, the RP in the lowest numbered slot in the LCC configured as Rack 0 is selected as the primary RP and the designated shelf controller (DSC).

To determine the primary RP on routers running Cisco IOS XR software:

• On Cisco CRS-1 RPs, the primary RP is identified by a lighted Primary LED on the RP front panel. The primary RP is also identified by "ACTV RP" in the alphanumeric display on the card. The console port is located on the primary RP.

The console connection through the DSC provides a communications path to the routing system. The console port is designed for a serial cable connection to a terminal or computer running a terminal emulation program. See *Cisco IOS XR Getting Started Guide for the Cisco CRS-1 Router* for information on connecting to the console port.

To verify and troubleshoot the console connection on the DSC, perform the following procedures.

### **SUMMARY STEPS**

- **1.** Check the cable between the console port on the DSC and the terminal or computer.
- **2.** Open the terminal emulation application, select the correct COM port and verify the settings.
- **3.** Swap cables.
- **4.** Test the cable on another console port.
- **5.** Contact Cisco Technical Support if the problem is not resolved.

### **DETAILED STEPS**

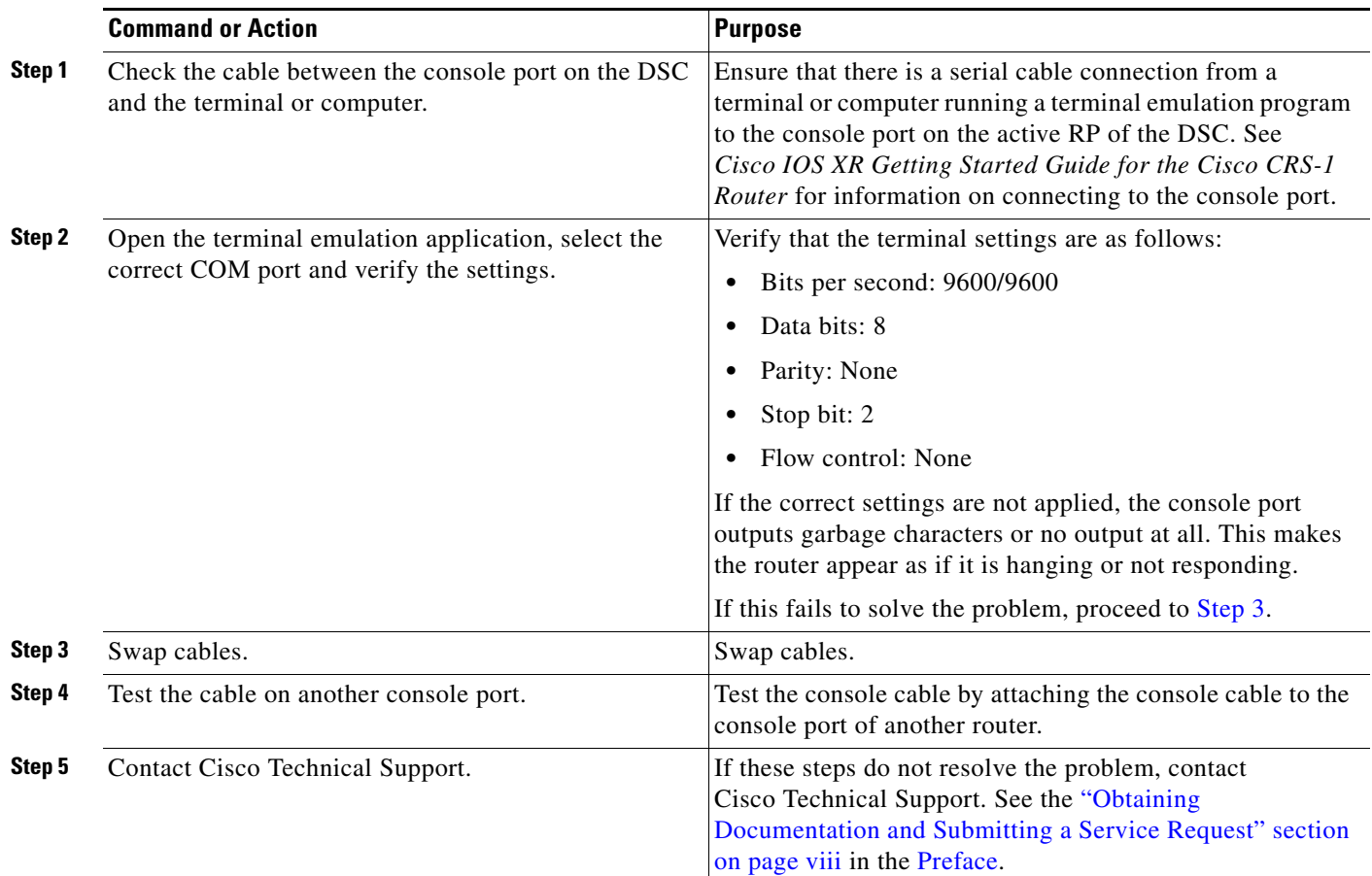

# <span id="page-2-1"></span><span id="page-2-0"></span>**Verifying and Troubleshooting Route Processor and Shelf Controller Cards**

The following RP and SC verification and troubleshooting procedures are provided:

- **•** [Troubleshooting RP and SC Cards Not Booting, page 2-75](#page-2-2)
- **•** [Troubleshooting RP and SC Cards Resetting While Booting, page 2-78](#page-5-0)
- **•** [Troubleshooting Blocked FCC Shelf Controller or LCC Route Process Minimum Boot Image](#page-6-0)  [Requests, page 2-79](#page-6-0)

### <span id="page-2-2"></span>**Troubleshooting RP and SC Cards Not Booting**

To troubleshoot the RP and SC cards in a router running Cisco IOS XR software, perform the following procedure.

Troubleshooting procedures for the following cards is provided in this section:

- **•** Cisco CRS-1 4-Slot Line Card Chassis/Cisco CRS-1 8-Slot Line Card Chassis/Cisco CRS-1 16-Slot Line Card Chassis
	- **–** Primary (DSC) and standby route processors (RPs)
- **•** Cisco CRS-1 Multishelf System
	- **–** DSC in the line card chassis (LCC)
	- **–** Standby shelf controller (SC) in the LCC
	- **–** SC in the fabric card chassis (FCC)
	- **–** Primary and standby route processor (RP) in the LCC

#### **SUMMARY STEPS**

- **1.** Place the RP (or SC) in ROMMON mode.
- **2. set**
- **3.** Reseat the RP (or SCs) in the affected chassis.
- **4.** Swap RP slots.
- **5.** Verify connection status.
- **6.** Collect console messages generated by the RP.
- **7.** Contact Cisco Technical Support if the problem is not resolved.

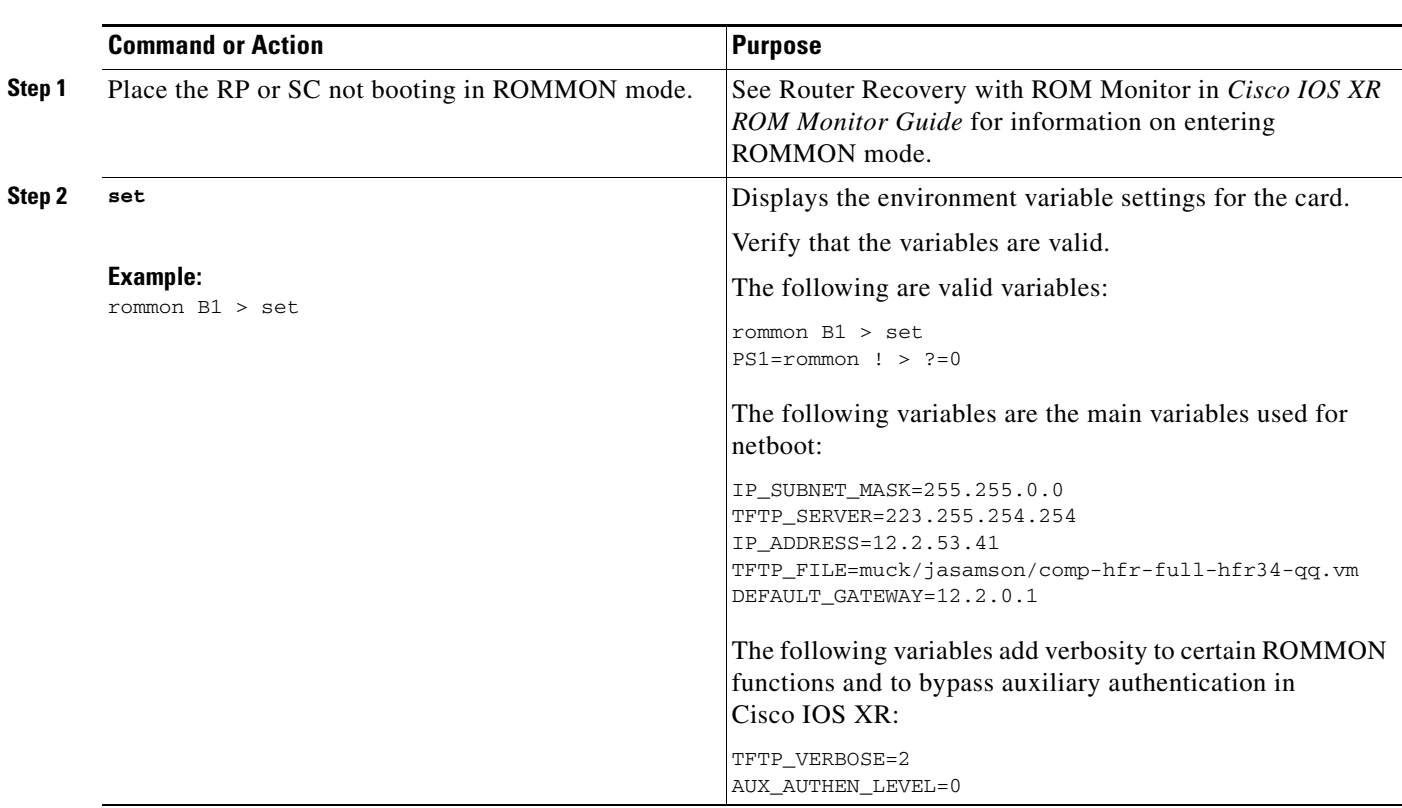

### **DETAILED STEPS**

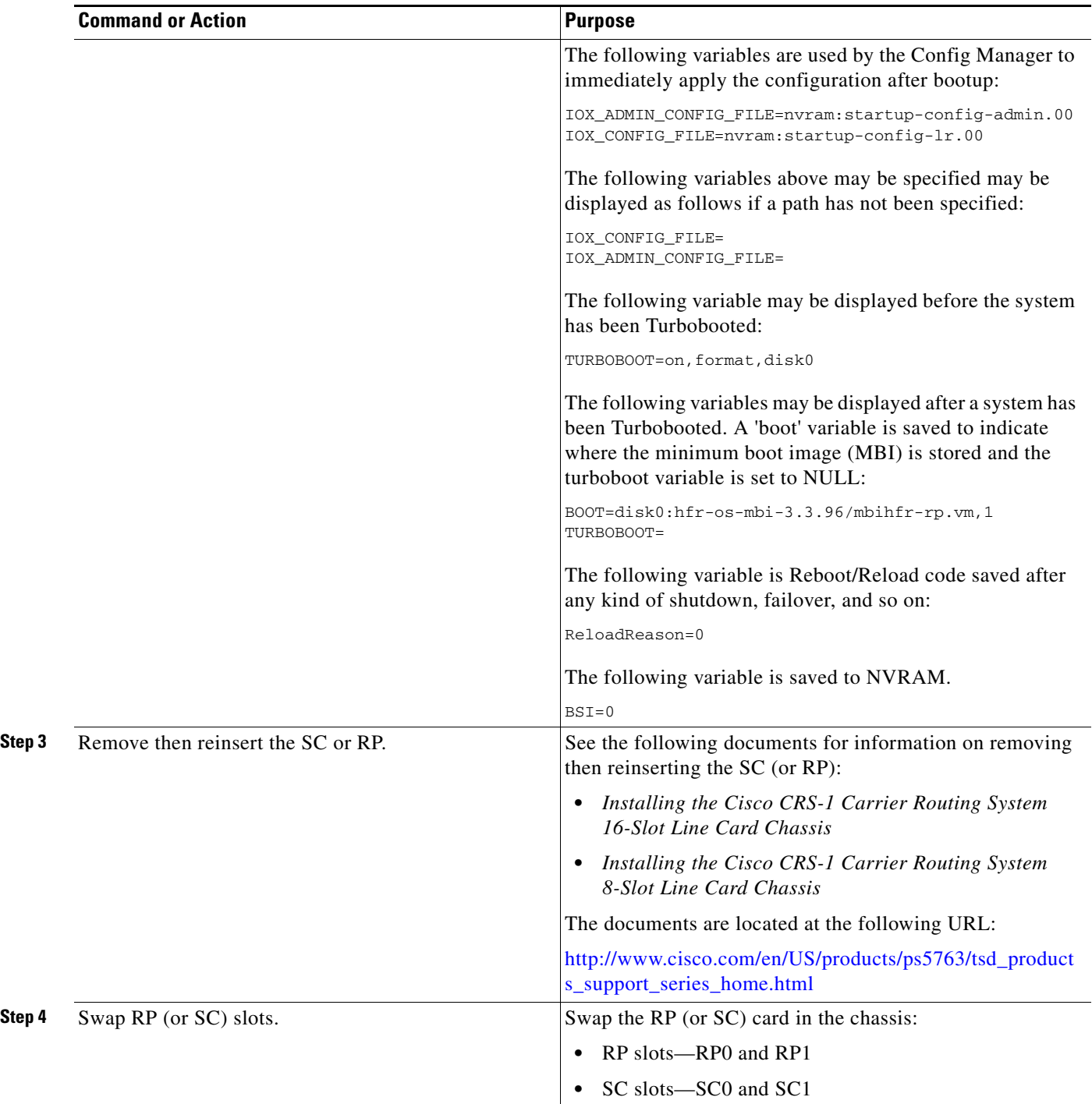

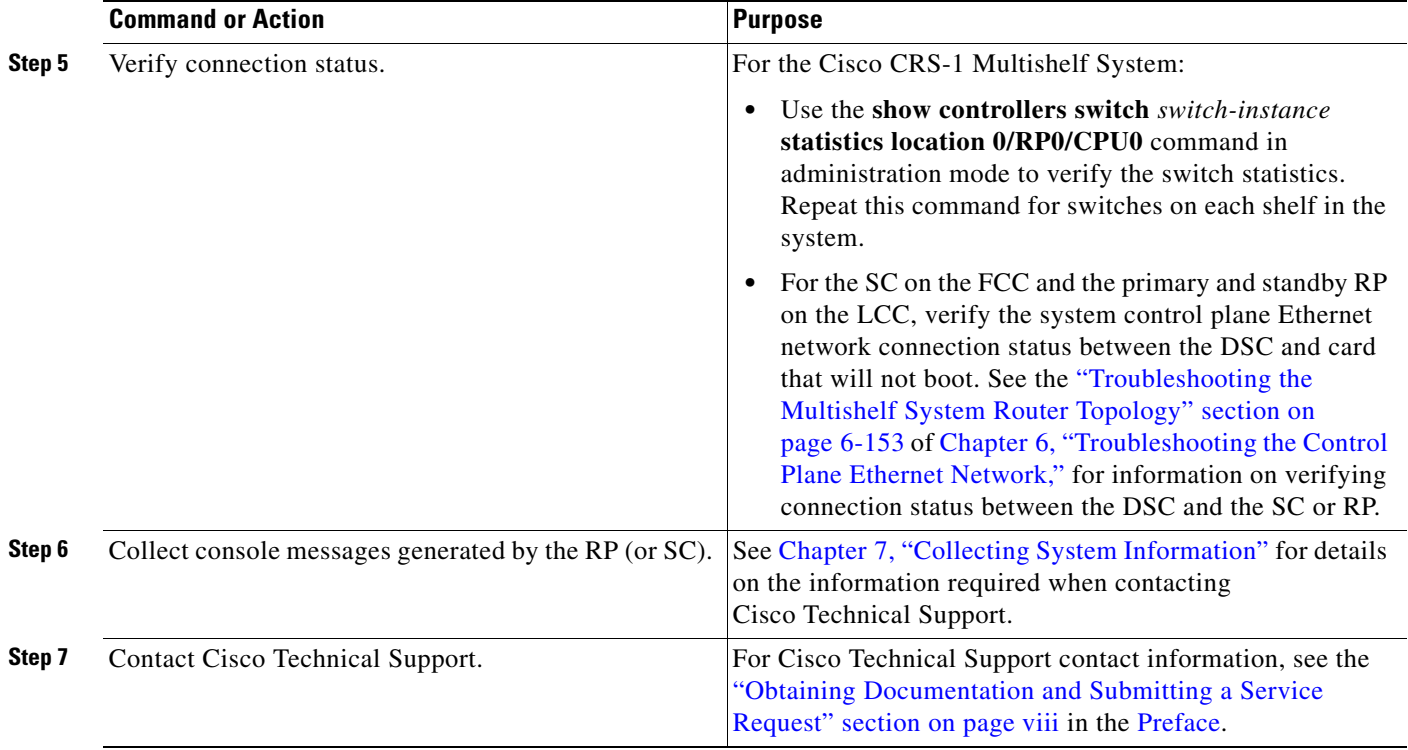

### <span id="page-5-0"></span>**Troubleshooting RP and SC Cards Resetting While Booting**

To troubleshoot resetting RP and SC cards on Cisco CRS-1 systems, perform the following procedures.

### **SUMMARY STEPS**

- **1.** Place both RPs in ROMMON mode.
- **2. set**
- **3.** Verify that all three LEDs on power modules are green.
- **4.** Power cycle the power modules.
- **5.** Check that the DSC is active.
- **6.** Collect console messages generated by the RP.
- **7.** Contact Cisco Technical Support if the problem is not resolved.

#### **DETAILED STEPS**

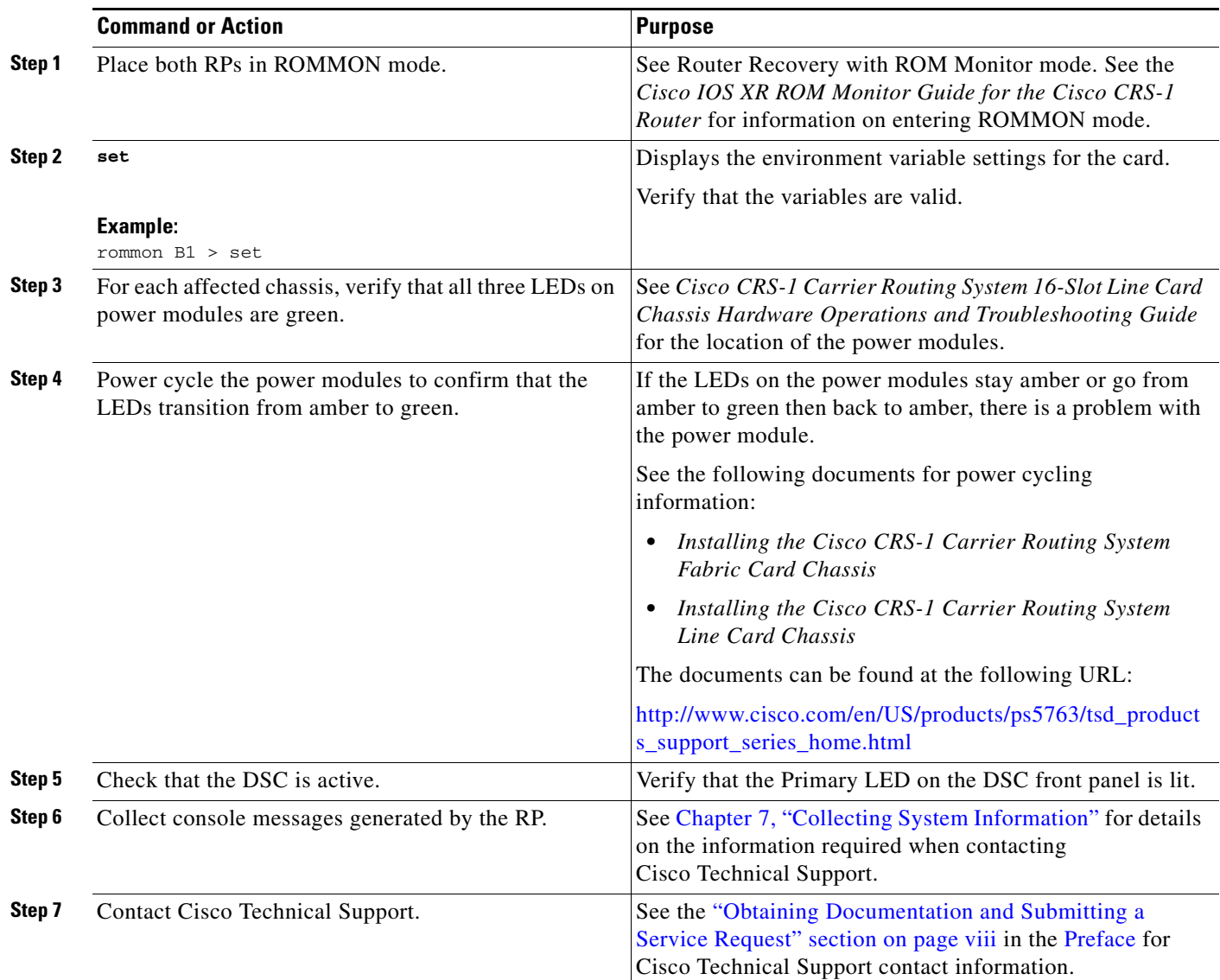

### <span id="page-6-0"></span>**Troubleshooting Blocked FCC Shelf Controller or LCC Route Process Minimum Boot Image Requests**

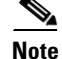

**Note** This procedure applies to Cisco CRS-1 Multishelf Systems only.

To troubleshoot blocked fabric card chassis SC or line card chassis RP minimum boot image (MBI) requests, perform the following procedures.

If the shelf controller (SC) or route processor (RP) in the remote line card chassis fails to boot correctly, messages are displayed on the console of either device, indicating that it is waiting for information from the designated shelf controller (DSC).

### **SUMMARY STEPS**

- **1.** Verify the physical system control plane Ethernet network connection between the DSC in the LCC to the Catalyst switch.
- **2.** Connect to the Catalyst switch console port.
- **3.** Verify the physical system control plane Ethernet network connection between the SC in the FCC to the Catalyst switch.
- **4. show spanning-tree**
- **5.** Contact Cisco Technical Support if the problem is not resolved.

### **DETAILED STEPS**

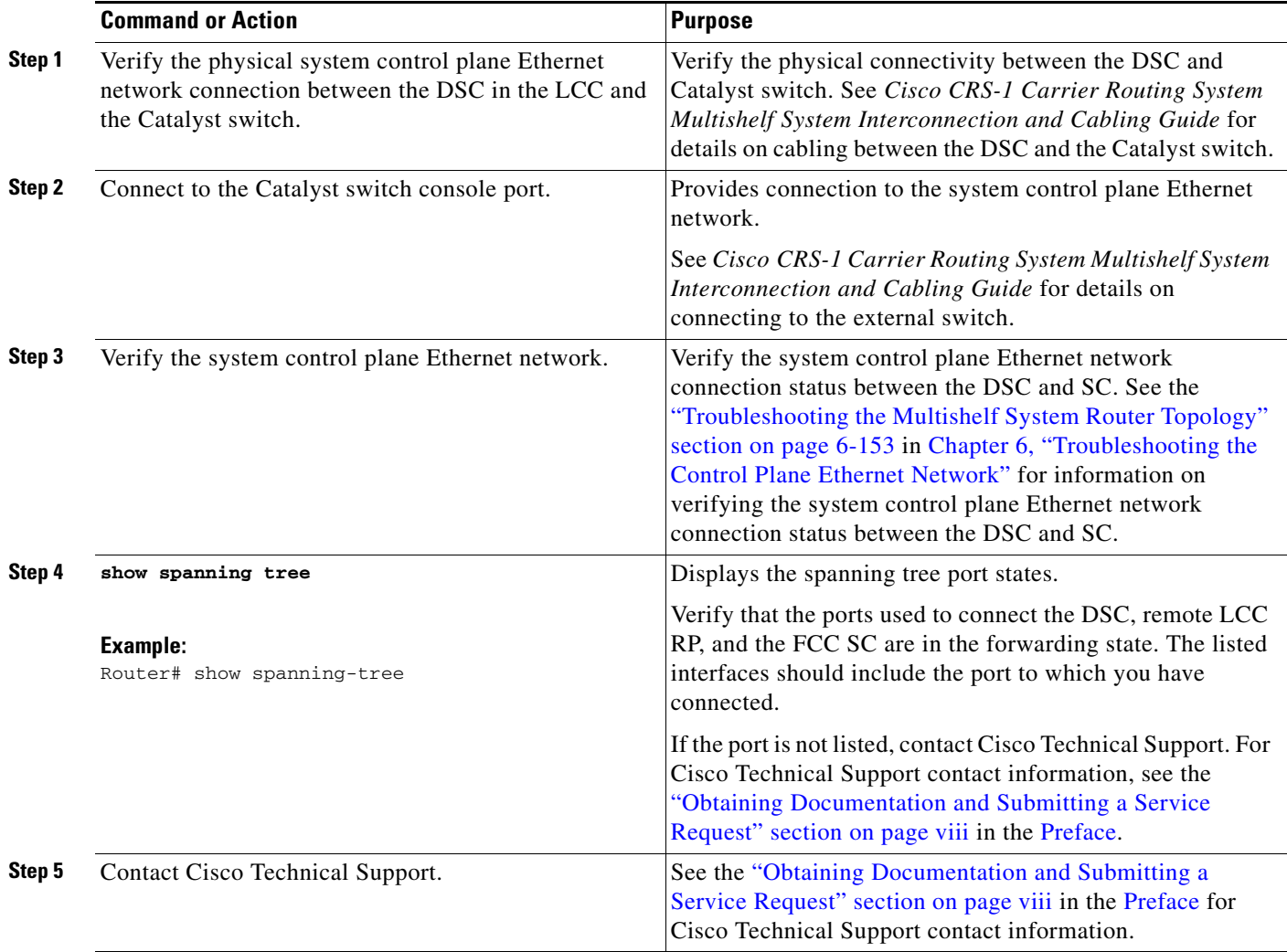